## How to Create a District-Wide Survey Using SurveyMonkey

- 1 Log in to <u>SurveyMonkey</u>.
- 2 Click Create Survey in the top right corner of the page.
- 3 Select Edit a Copy of an Existing Survey.
- 4 Select either the **Grade 12 or Grade 8 Exit Survey** from the dropdown menu.
- **5** After selecting which type of survey you'd like to use, enter a **New Title**.
- **6** After clicking **Let's Go**, you'll be redirected to a preview of the survey. You can edit the survey at this time. Once you're happy with it, click **Next**.
- 7 Under Add a New Collector, click Email.
- 8 Click Add Recipients in the top right corner of the Compose Message section.
- **9** A window will appear, asking you to **Add from the following.** Select **CSV file**. Click on **Browse** to import contacts you want to send the survey to (you'll also have the option to **Name Your Group**). Click **Add**.
- \*A CSV file can be exported from your RRS account, and all fields should be **unchecked** except for **Email Address.** First Name, Last Name, and School will be included by default. Once this file has been exported, it must be **reformatted** to the order below and **saved as a CSV file**.
  - | Email | First Name | Last Name | Custom 1 |
- **10** You'll be returned to the page entitled **Compose Message**, where you can edit the subject line and the body of the email that will be sent out with the survey. Once you've reviewed your message, click **Next**.
- 11 You'll be redirected to the Review Options page. Click Next.
- **12** You'll be redirected to the **Schedule** page, where you'll have the option to send your survey now or at a later time/date. You'll also be able to see a summary with the details of your survey. Click **Send Now** to send your survey!

## After your survey has been sent...

## **Collecting Responses**

- Click My Surveys to view your current surveys. From here, click the Analyze Results icon.
- Under the Collect Responses tab, you'll be able to see who has and hasn't completed your survey by clicking the Recipients tab. Click Email Invitation 1 for an overview of your invitations and responses. On this page, you'll also have the option to Invite More, Send a Reminder, and Send a Thank You.

## **Analyzing Responses**

- Click My Surveys to view your current surveys. From here, click the Analyze Results icon.
- You'll be redirected to the Analyze Results page, where you'll have the option to Filter/Compare/Show Your Results, and view Question Summaries, Data Trends, and Individual Results. You'll also be able to Export All and Share All.

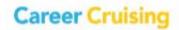